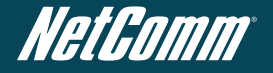

NetComm NTC-6000 CallDirect Series HSPA Cellular Routers

# Quick Start Guide

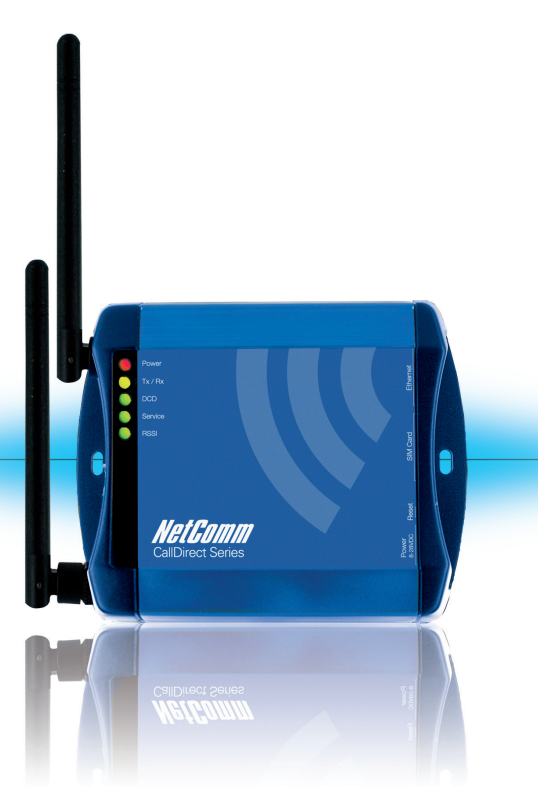

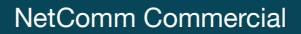

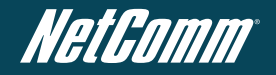

## Quick Start Guide

Thank you for choosing an industrial HSPA Cellular Router of NetComm's NTC-6000 CallDirect Series.

This guide covers the models NTC-6908, NTC-6909 and NTC-6900 (collectively referred to in this document as the NTC-6000 series). This guide will provide a series of step by step

instructions to ensure the configuration of your Cellular Router goes as smoothly as possible.

Firstly please check that you have received all the items in your package.

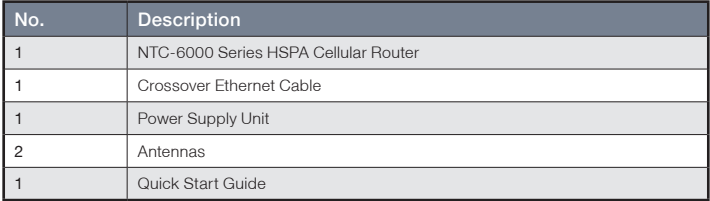

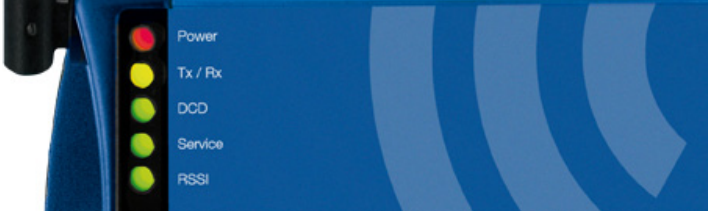

Overview of LEDs

## Overview of Indicator Lights

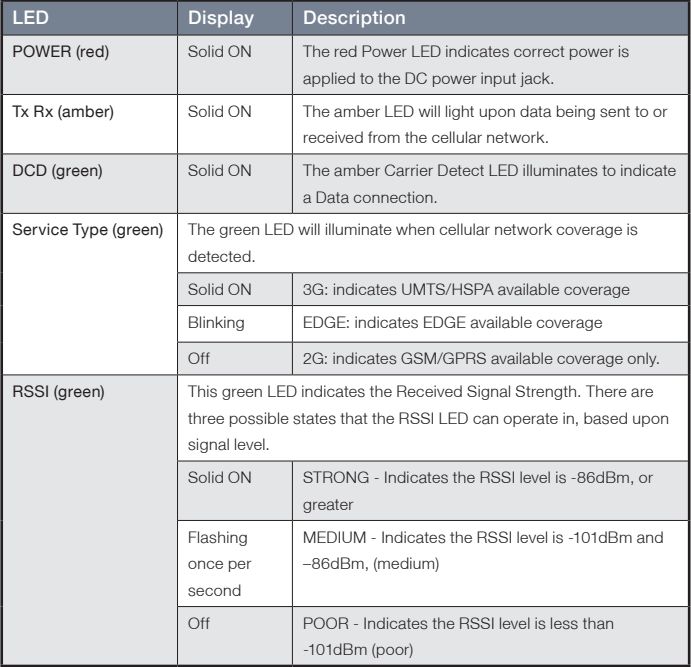

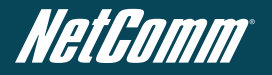

## Overview of the Cellular Router Interfaces

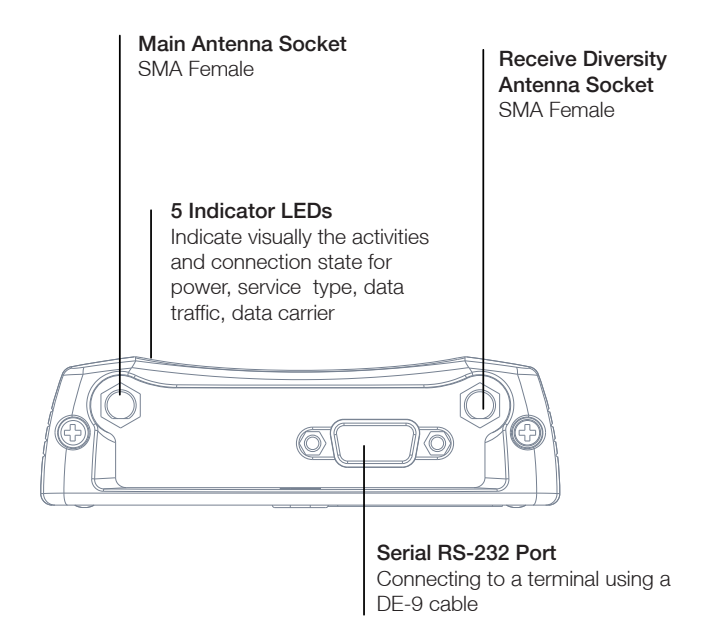

## NetComm CallDirect Series - NTC-6000 Series

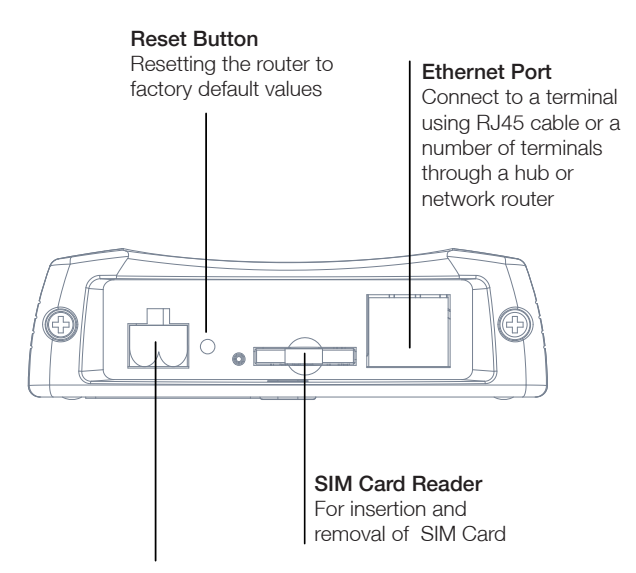

#### 2-Way Captive Power Terminal Block

Power terminal block and the wide voltage range of 8-28V DC simplify the installation in different industrial environments

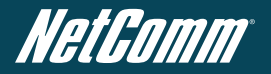

## Overview of Cellular Router Interfaces

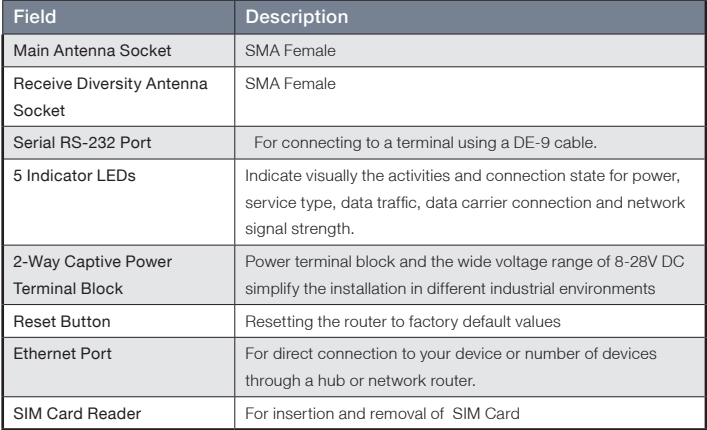

## Configuring your Router

You will need the following hardware components to set up the Cellular Router:

Power Supply (8-28VDC)

Ethernet cable

Laptop or PC

Active SIM card

The router is primarily managed via web interface. It may also be configured via the units serial (V.24) port using "AT" (V.250) commands, this method of operation is further detailed in the user guide.

Before you power up the Cellular Router, please insert an active SIM card.

## Step One: Inserting the SIM card

Press the SIM **Eject** button to eject SIM card bay. Make sure the SIM card is inserted correctly by inserting the SIM the gold side facing down on the SIM card bay and in the direction as shown below:

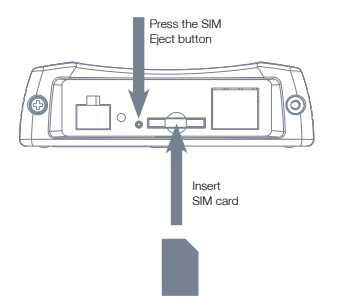

## Step Two: Setting up the Cellular Router

Install the supplied **antennas** to the Cellular Router by screwing them onto the antenna connectors. Connect the **power adapte**r to the mains and **plug** the output into the **power jack** of the router.

The green **Power LED** on the panel should illuminate.

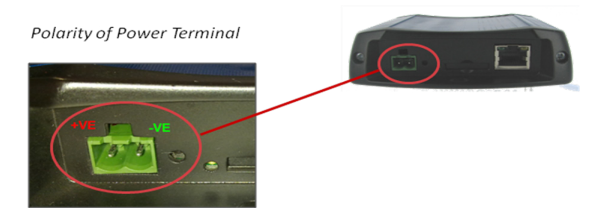

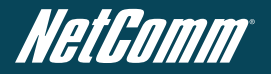

#### Polarity for MC100#50802 Terminal Block

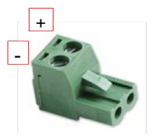

Step Three: Preparing your computer

Connect one end of the supplied Ethernet cable into a LAN Ethernet port of your router. Connect the other end of the cable into the LAN port of your computer. Configure your PC's Ethernet interface to be dynamically assigned an IP address by doing the following:

#### Configuring your Network Adapter in Windows

Follow the path Start -> Control Panel -> Network Connections. Right click Local Area Connection and select Properties to open the configuration dialogue box of Local Area Connection as below:

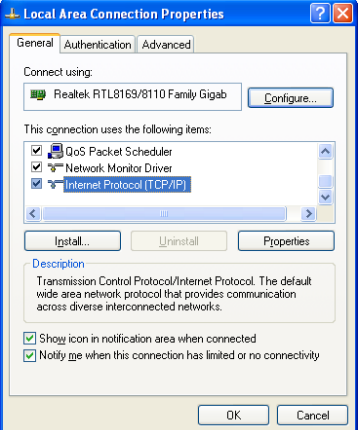

Find and click Internet Protocol (TCP/IP) from the protocol list box and then click the **Properties** button The TCP/IP. Configuration window will pop up as illustrated below.

Under General tab, select radio button Obtain an IP address automatically and Obtain DNS server address automatically.

Then press OK button to close TCP/IP configuration window.

Press the **Close** button to complete the computer preparation for the Cellular Router.

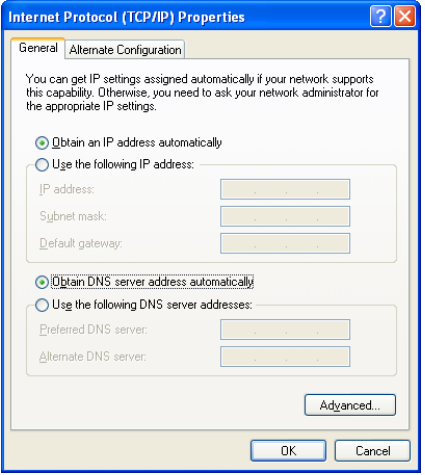

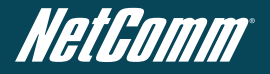

Step Four: Accessing your Router's configuration pages Furthermore, there are two system management accounts for maintaining the system, **root** and **admin**, and each of which will have slightly different levels of management capabilities.

The root manager account is empowered with full privilege while the admin manager (administrator) can manage all settings of the Cellular Router excepts functions like Firmware Upgrade, Device Configuration Backup and Restore and Reset Cellular Router to factory default.

To login to the Cellular Router in root manager mode, please use the following login details:

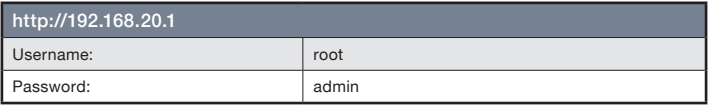

Enter the address below in your web browser and connect. The username and password are defined below.

Whenever you make changes please refresh your web pages to prevent errors due to caching of web pages.

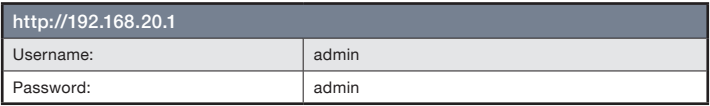

Below illustrates the steps required to access the Cellular Router's web browser:

- 1. Open your web browser (e.g.Internet Explorer/Firefox/Safari) and navigate to http://192.168.20.1/
- 2. Click Login and type admin in the Username and Password fields. Then click on Submit.

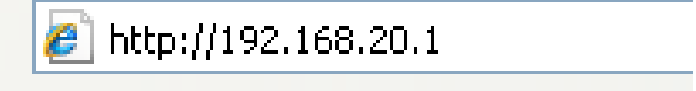

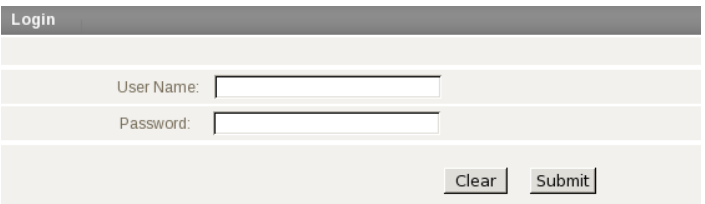

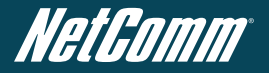

## Step Five: Unlocking the SIM

If the SIM card is locked you will need to unlock it with a PIN provided with your SIM card.

You can find out if the SIM is locked by viewing the SIM Status on the Home page:

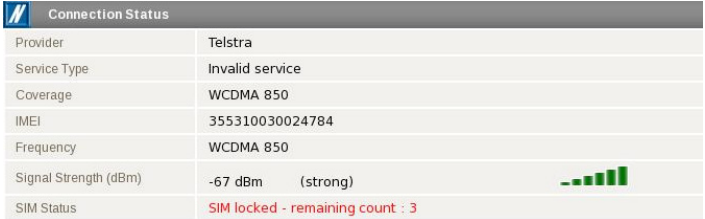

If the SIM Status is ENTER PIN as above then do the following:

Click on the "Security" Link on the left

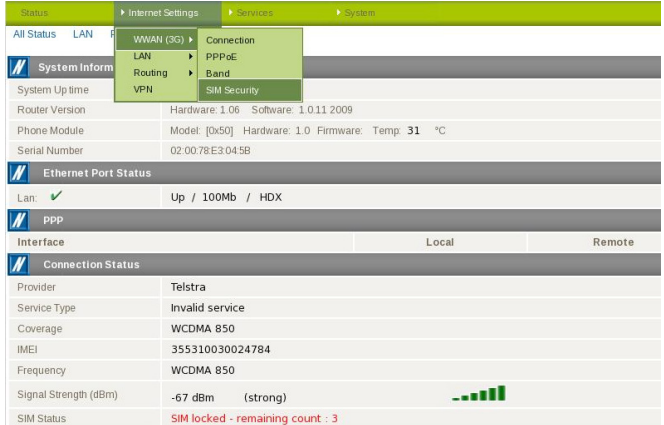

When you click on the 'Security' link you should see the following message:-

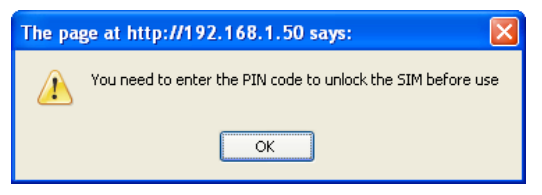

#### Click OK

Next, enter the PIN code and confirm the PIN code. Then click Save.

## Step Six: Connect to the Cellular Network

This section describes how to set up the Cellular Router to initiate a wireless WAN connection.

There are 2 different ways to set up a wireless WAN connection via PPP:

- Initiating the PPP Connection directly from the Cellular Router acting as the PPP Client (most common).
- Initiating the PPP Connection from a different PPP client (i.e. laptop or router) with the Cellular Router running in PPPoE mode. This mode is used for example, when you also have an ADSL connection present such that if the Wireless connection on the Cellular Router fails then the ADSL router can be used as backup. This method is not documented in this quick start guide.

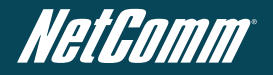

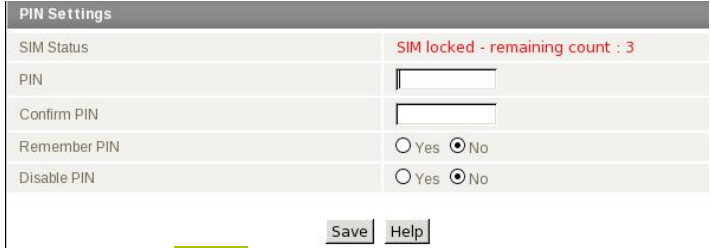

Now Click on the **Status** link and the Home Status page should look as

below with SIM Status OK:

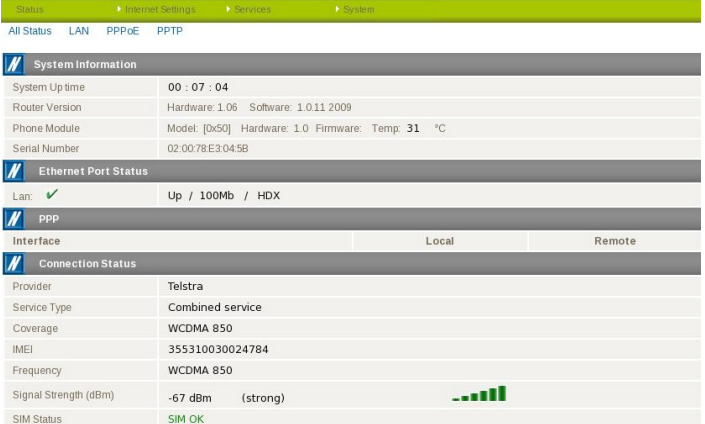

#### Initiating a PPP Connection from the Cellular Router

The status page of Cellular Router Setup will now be displayed as below.

The PPP status on the page should be DISABLED network (as indicated by the large arrow) as your new device is not yet configured to connect to the cellular network.

Click the Internet Settings > WWAN (3G) link on top panel of the screen to open the Connection web page.

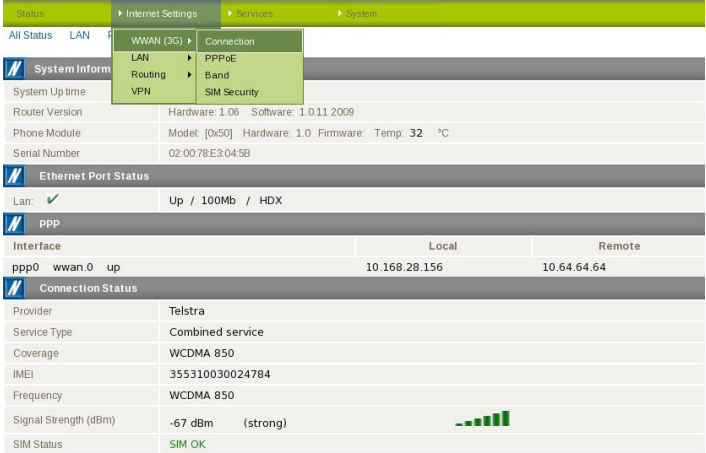

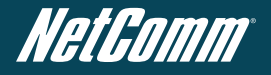

#### To Connect Using A Connection Profile

The Cellular Router profiles allow you to configure the settings that the router will use to connect to the cellular network.

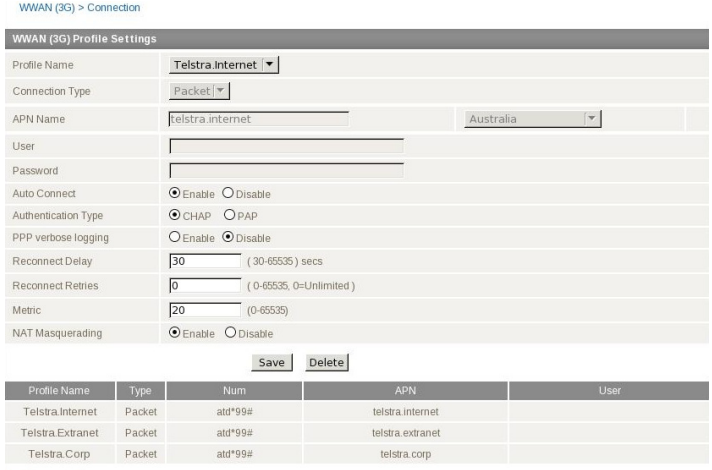

First examine the list of configured profiles

Select the profile that you wish to connect to make sure that the APN name field is correct. This is very important.

#### Click Auto Connect Enable

#### Click Save

From now on, Auto Connect will keep remain enabled and the router will automatically connect unless you come back to this page and disable it.

#### To Confirm Successful Connection

Now click on the status link to return to the status page. Please pay close attention to PPP field on the page. PPP Status should be UP. PPP IP Address shows the current IP address that the network has allocated for the Cellular Router.

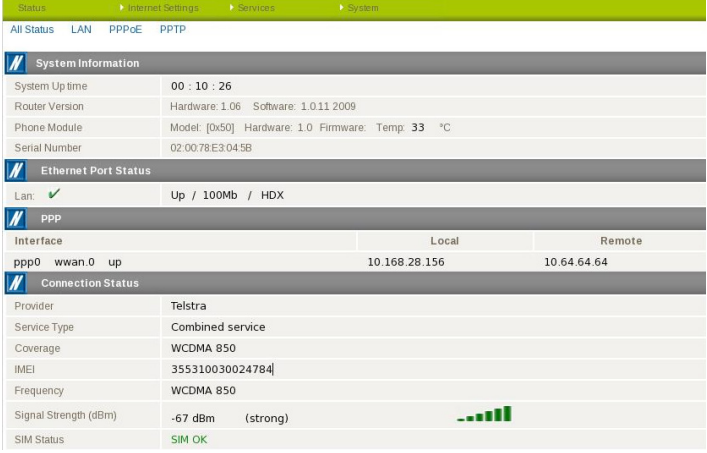

## Congratulations - your new NetComm NTC-6000 CallDirect Series Router is now ready to use!

For more detailed information on the configuration and activation of other features, please visit our website www.netcomm.com.au and download the user guide.

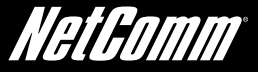

## NetComm Commercial

NETCOMM LIMITED Head Office PO Box 1200, Lane Cove NSW 2066 Australia P: 02 9424 2070 F: 02 9424 2010 E: int.sales@netcomm.com.au. W: www.netcommlimited.com.

## Product Warranty

NetComm products have a standard 12 months warranty from date of purchase. However some products have an extended warranty option, via registering your product online at the NetComm website www. netcommlimited.com.

## Technical Support

If you have any technical difficulties with your product, please refer to the support section of our website.

## www.netcomm.com.au/support

Note: NetComm Technical Support for this product only covers the basic installation and features outlined in the Quick Start Guide. For further information regarding the advanced features of this product, please refer to the configuring sections in the User Guide or contact a Network Specialist.